## Точак са прорезима

Да би смо креирали нови дизајн

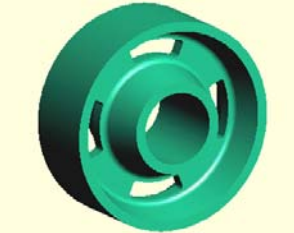

-Из File менија изаберите команду  $New (HOBO)$ 

-Појавиће се прозор за дијалог, листајући типове докумената које можете креирати. Изаберите дизајн са листе и притисните ОК дугме. -Нови прозор за дизајн ће се појавити.

------------------------------------------------------------------------------------------- Сада ћете креирати карактеристични облик, што је механизам за пројектовање траженог модела.

-Из менија Assembly (склоп) изаберите Add Цомпонент (додај компоненту) команду.

-Појавиће се прозор за дијалог омогућавајући вам да селектујете file делови (component part).  $M_{\text{H}^{\text{M}^{\text{TC}}}}$  no Samples/Tutorial folder-a.  $M_{\text{M}^{\text{M}}}$  Joungaire  $M_{\text{M}^{\text{M}}}$  ca именом my wheel (мој точак) који сте сачували на крају фазе 1. Уколико нисте сачували свој рад у фази 1 или стартујете са овим упутством из фазе 2, селектујте "wheel"  $(to~\alpha k)$  уместо тога.

-Притисните Опен (отвори) дугме да би сте завршили дијалог.

Компоненте точка су додате вашем дизајну.

-Из менија Feature изаберите Use Component (користи компоненту) команду.

 $-$ Појавиће се прозор за дијалог. Опција Add Material (додај материјал) већ  $\theta$  ве бити чекирана. Притисните ОК дугме да бисте завршили дијалог.

-Са курсором на графичкој површини прозора за дизајн, притисните и задржите десни тастер миша да би вам се приказао падајући мени. Изаберите Autoscale команду из View менија да би сте подесили прозор за моделирање.

-Компонента – $TOYAK$  је сада део новог модела. Сада можете додати нове облике молела.

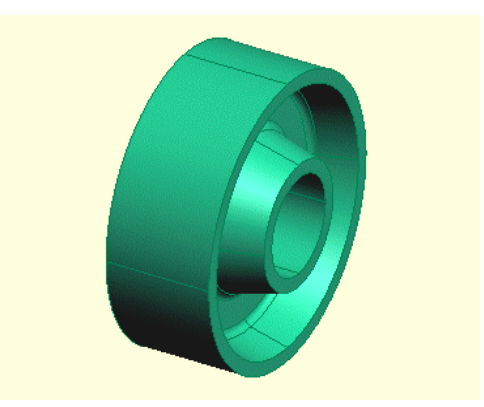

Сада ћете креирати нову радну раван, коју ћете користити да скицирате профил са прорезима који ће бити додати точку.

-Из DESIGN toolbar-а притисните Select Faces (селектовање површина) дугме. Алтернатива: Faces команда из Select менија.

-Селектујте површину приказану на илустрацији. Ово је површина кроз коју  $\mu$ е прорези бити убачени. Позиционирање курсора мало унутар површине и веома близу једној од ивица површине, тако да ће површине посветлети. Притисните леви тастер миша да би сте потврдили селекцију.

 $-M_3$  WORKPLANE (радна раван) менија изаберите Plan of Object (план  $\overline{\text{objexra}}$ ) команду да креирате нову радну раван на илустрованој површини. -Прозор за дијалог ће се појавити. За име скице (Sketch Name) узмите име

"прорези". Притисните ОК дугме да завршите дијалог.

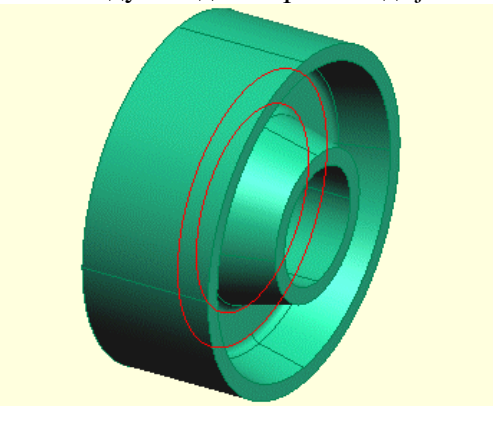

Сада сте креирали нову радну раван која такође садржи нову скицу. -------------------------------------------------------------------------------------------

Сада ћете креирати две праве линије које ће формирати оквир за прорезе.

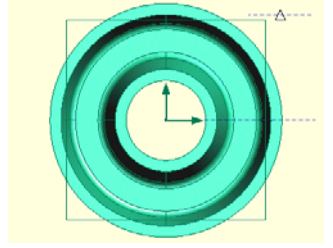

 $-M_3$  View тенија изаберите Onto Њоркплане команду да би сте имали поглед одозго на активну скицу.

-Из DESIGN toolbar-а притисните Create Straight (креирање правца) DUGME. AJTERNATIVALO MOXETE OJA ODATIV Straight KOMAHJU 123 LINE MEHUJA.

-Креирајте хоризонталну праву линију из центра точка. Вежите се за центар смештајући курсор на ивицу између површине. Пребаците ову линију у конструкциону линију.

-Креирајте другу хоризонталну праву линију даље од дела, али је линија паралелна претходној линији. Пребаците је у конструкциону линију и фиксирајте је.

-Селектујте ове две линије управо креиране и подесите их да буду паралелне.

-------------------------------------------------------------------------------------------

Сада  $here$  креирати две линије под углом које  $\hbar$ е формирати делове профила прореза.

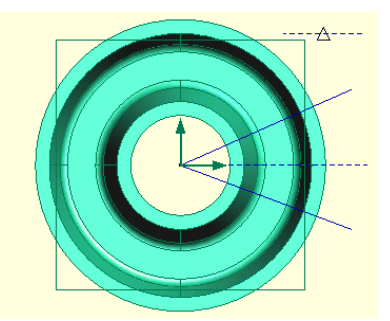

-Из DESIGN toolbar-а притисните Create Straight дугме. Алтернативно можете одабрати Straight команду из LINE менија.

-Поставите курсор изнад центра точка и краја хоризонталне конструкционе линије. На десно од центра креирајте праву линију под углом изнад хоризонталне конструкционе линије.

-Поновите процедуру за линију под углом испод котне линије.

-------------------------------------------------------------------------------------------

Сада  $her$ е креирати два круга, који  $he$  формирати део профила са прорезима.

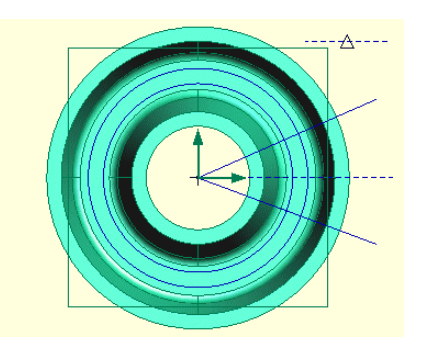

-Из DESIGN toolbar-а притисните Create Circle дугме. Алтернативно можете одабрати Circle (круг) команду из ЛИНЕ менија.

-Поставите курсор преко центра где се две праве линије секу. Притисните и држите леви тастер миша и вуците (цртајте) кружницу произвољног  $\overline{a}$ ралијуса (или можла изабраног)

-Креирајте другу кружницу на исти начин.

-------------------------------------------------------------------------------------------

Сада ћете дотерати (сместити) четири линије које сте креирали да би формирале профил једног прореза.

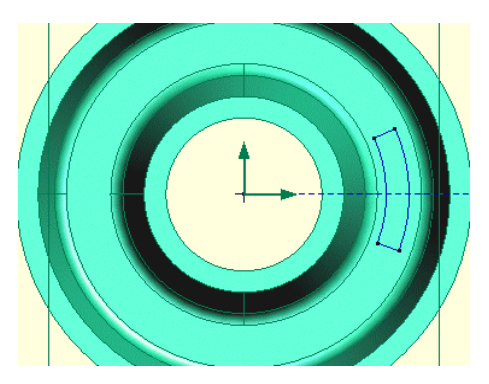

-*H*<sub>3</sub> DESIGN toolbar-a притисните Delete Line Segments дугме. Алтернативно: Delete Segments из LINE менија.

-Померите курсор преко сегментне линије који хоћете да обришете. Притисните леви тастер миша да вам обрише сегмент који је посветлео.

-------------------------------------------------------------------------------------------

Сада ћете умножити профил прореза да бисте креирали профил са четири прореза.

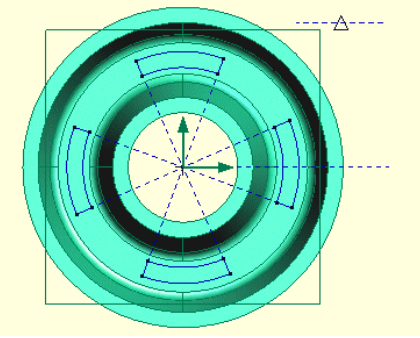

-Из DESIGN toolbar-а притисните Create Straight дугме. Алтернатива: Straight **KOMAHIIV H3 LINE** Menuia.

-Креирајте праву линију из центра точка до горње праве линије на профилу прореза. Пребаците ову линију на конструкциону.

-Поновите овај корак за доњу линију. Пребаците ову линију у конструкциону.

 $-M_3$  EDIT менија изаберите Select All команду да би сте селектовали све линије. Притисните SHIFT и леви тастер миша на две хоризонталне линије да би сте их деселектовали

 $-M<sub>3</sub>$  EDIT менија изаберите Duplicate команду.

-Прозор за дијалог ће се појавити. Прикажите (display) CIRCULAR страну  $k$ ликнувши на њен тастер. Приступите (ENTER) вредности 4 за број (Number). Притисните ОК.

-------------------------------------------------------------------------------------------

Сада ћете конструисати лукове на прорезима.

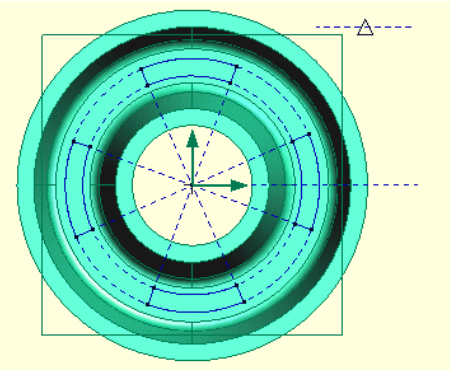

-Из DESIGN toolbar-а притисните Circle дугме. Алтернатива: Circle из LINE менија.

-Креирајте круг из центра точка до спољњег лука било ког прореза. Пребаците ову линију у конструкциону.

-Поновите процедуру, али овог пута креирајте линију до унутрашњег лука профила прореза. Пребаците ову линију у конструкциону.Лукови су сада геометријски причвршћени. Можете вући линије около да би сте видели како се понашају стеге (constrains).

Приметите да је Pro/Desktop додао колинеарне и нормалне constrains геометријкој скици. Селектујте и вуците геометрију да бисте то посматрали.

-------------------------------------------------------------------------------------------

Сада ћете котирати

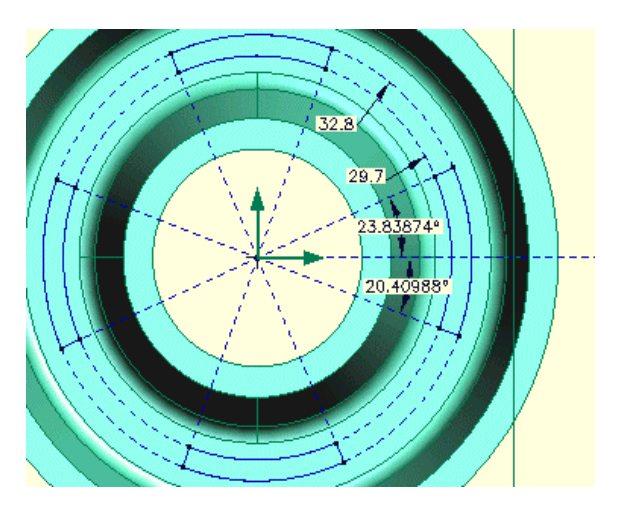

-*H*<sub>3</sub> DESIGN toolbar-a **притисните Constrain Separation** дугме. AJTEPHATHBA: Separation Dimension KOMAHJV 143 Constraint Mehlija. -Селектујте хоризонталну конструкциону линију да стартујете (Separation Constraint) котирање и онда притисните и држите леви тастер миша на најближој конструкционој линији изнад хоризонталне линије. Вуците да креирате котну линију. Отпустите тастер миша да додате котну линију. -Притисните и држите тастер миша на конструкционој линији испод хоризонталне конструкционе линије. Поново вуците да креирате котну линију и отпустите миша да додате коту. -Из DESIGN toolbar-а притисните Constrain Size дугме. Алтернатива: SizeDimension <sub>KOMAHII</sub> <sub>13</sub> Constraint Menique -Позиционирајте курсор преко једне од кружних конструкционих линија. Притисните и вуците леви тастер миша да креирате **Size Constraint** (величина коте)

-Поновите процедуру за другу конструкциону кружницу.

Сада сте димензионисали скицу профила.

-------------------------------------------------------------------------------------------

Сада ћете контролисати скицу профила модификујући вредности коте.

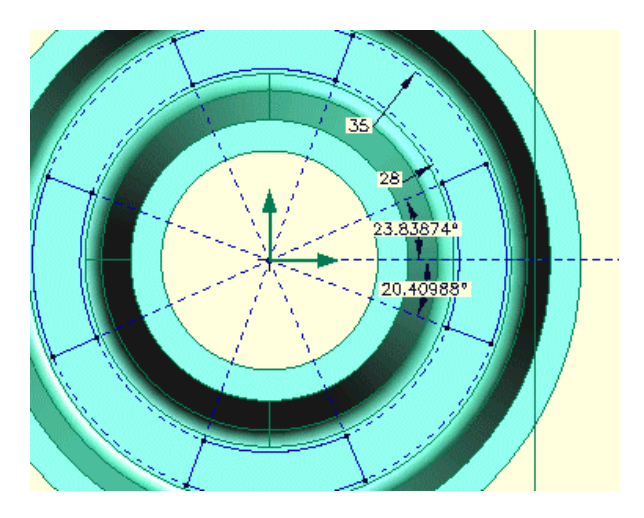

-Из DESIGN toolbar-а притисните Select Constrains (селектовање kota). Алтернатива: Constrains команду из Selec менија.

-Селектујте коту која контролише спољашњи конструкциони круг. Појавиће се прозор за дијалог показујући вам вредност коте. Промените врепностна $(?)$ . ПритиснитеОК.

-Поновите процедуру за унутрашњу кружницу  $(?)$ 

-------------------------------------------------------------------------------------------

Сада ћете контролисати скицу профила креирањем "правила за моделовање". Ово се може креирати на нивоу моделовања, радне равни  $u/u$ ли облика.

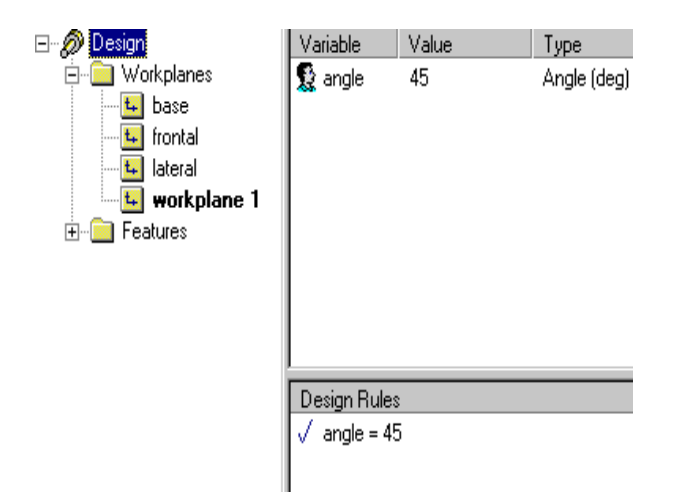

-Из Tools менија изабрати Variables промене). -Појавиће се прозор за дијалог. У левом прозору дијалога kliknitenaDesign

 $-$ Притисните Variable дугме у Variables дијалогу да отворите NewVariablesdijalog.

-У пољу <u>Name</u> (име) куцајте "**angle**" (угао). -Селектујте Туре поље (откуцати, тип, узорак). Појавиће се падајућа листа.  $C_{KPOJV}$   $T_{HQ}$   $T_{RQ}$   $T_{RQ}$   $T_{RQ}$   $T_{RQ}$   $T_{RQ}$   $T_{RQ}$   $T_{RQ}$   $T_{RQ}$   $T_{RQ}$   $T_{RQ}$   $T_{RQ}$   $T_{RQ}$   $T_{RQ}$   $T_{RQ}$   $T_{RQ}$   $T_{RQ}$   $T_{RQ}$   $T_{RQ}$   $T_{RQ}$   $T_{RQ}$   $T_{RQ}$   $T_{RQ}$   $T_{RQ}$   $T_{RQ}$   $T_{RQ}$   $T_{$  $-O$ ставите поље за величину онакво какво је. КонтролисаћетевеличинусаДЕСИГНРУЛЕ.

Притисните ОК да додате нову промену и затворите New Variable дијалог.

-Притисните **DESIGN RULE** дугме на Variables дијалогу.-Ново празно поље за **DESIGN RUL**E појавиће се у DESIGN RULES површини за дијалог. Куцајте "angle=45" (ugao=45) у пољу. Притисните Return (повратак) дугме на вашој тастатури да би сте додали ново **DESIGN RULE** (правила моделовања). Не затварајте Variables дијалог јер ће вам требати у следећем кораку.

Сада сте додали промене и (правила моделовања) моделу. Промене које сте унели су промене модела јер не припадају ни једној појединачној радној равни или облику. Ово (правило моделовања) не контролише ништа текуће, али ћете касније додати још (правила за моделовање) да би сте контролисали геометрију. Користићете промене које сте управо креирали да би сте контролисали друге промењиве.

-------------------------------------------------------------------------------------------

Сада ћете додати још (правила за моделовање) да би сте контролисали профил и скину.

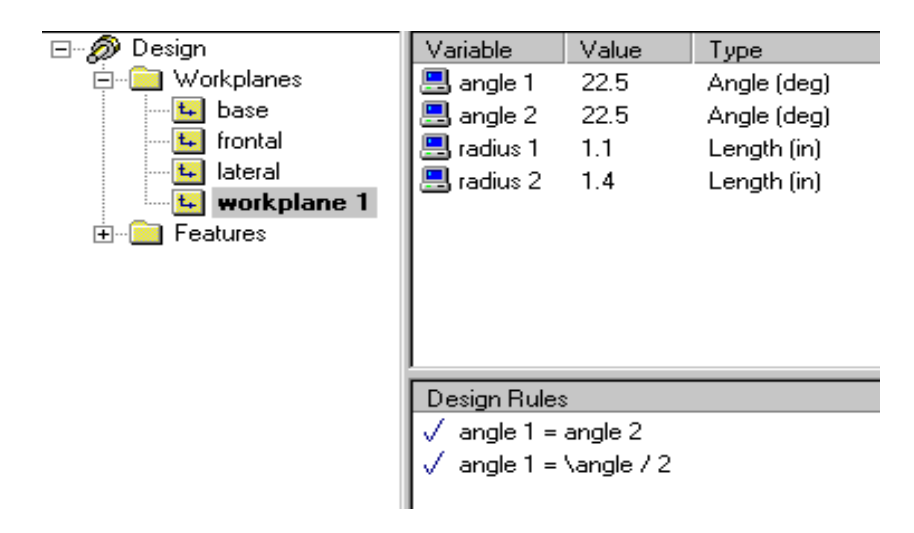

-Селектујте Workplane 1 из левог прозора Variables дијалога.

-Садржај **Variables** површине на дијалогу мења се да би показало променљиве које постоје у **Workplane** 1 (радној равни 1). DESIGN RULE површина такође се мења да би показало DESIGN RULES које користе промене из те радне равни.

-Притисните Design Rules дугме.

-Ново поље (за управљање моделовањем (**DESIGN RULE**)) појавиће се у **DESIGN RULES** површини дијалога.

-Kyuajte "angle 1 = angle 2 (ugao 1 = uglu 2)" y  $\mu$ пољу. Притисните Return на тастатури да бисте додали DESIGN RULE. Не затварајте Variables.

-Поставити се помоћу **DESIGN RU**LE да промене два угла буду једнаке. Приметићете да се вредност промена мења у Variables површини дијалога.

- $\text{Io}$ дајте још једну **DESIGN RULE**. Овог пута куцајте "angle 1 =\angle/2" да бисте поставили вредност англе 1(угла 1) да буде половина вредности "angle" променљиве.

Пошто променљива "angle" не постоји у текућем контексту – Workplane 1 – морате означити где припада. Припада у Design-u тако да разграничава карактер +/- коришћен да би је прихватио. Да је постојао у облицима (Feture)  $H$ <sub>HID</sub>. Extrusion 1 (Истискивање 1) писали бисте Extrusion 1\angle  $H$ а би прихватио.

Сада ћете видети да угао 1 и угао 2 имају исте вредности и да су половине вредности променљиве, angle (угао) који сте раније дефинисали на Design нивоу (нивоу моделовања).

Сада, ако сте променили вредност угла која постоји у Design нивоу – то ће vтицати на вредност angle 1 i angle 2 који постоје у Workplane 1 нивоу.

-Притисните ОК да затворите Variables дијалог.

Сада сте додали DESIGN RULES (команду за моделовање) моделу. DESIGN RULES контролише променљиве и користи променљиве из других делова модела. Можете користити исти поступак да бисте контролисали променљиве на облику.

Сала ћете креирати прорезе користећи профил који сте управо скипирали.

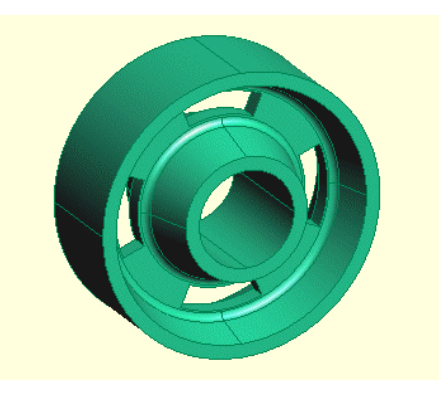

-Из View менија изаберите **Isometric** (изометрија) команду да би сте видели тродимензионално точак. -Из Feature менија изаберите Project Profile команду. -Прозор за дијалог ће се појавити. Изаберите Below Workplane (испод радне равни) и Substract Material (одузети материјал) опцију.

Можете користити HELP (помоћ) за ближе објашњење информација о овим опцијама. Да бисте приступили HELP-u, кликните на икону HELP на горњој десној страни прозора за дијалог и онда кликните опцију за коју сте заинтересовани.

-Притисните О $K$ 

 $-M_3$  View менија изаберите Shaded команду (засенчивање) да би сте јасније видели прорезе.

Сада додајте заобљење прорезима

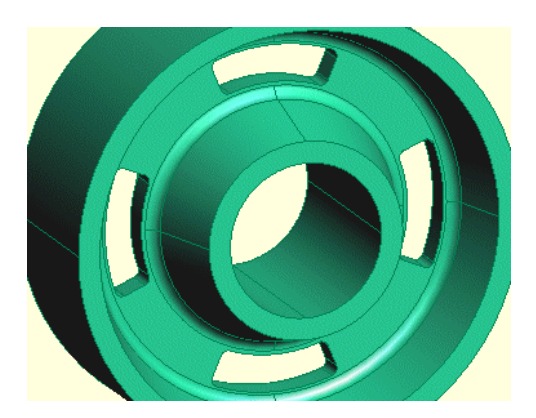

-Из DESIGN toolbar-а притисните Select Edges (селектовање ивица). Алтернатива: **Edges** из **Select** менија.

-Селектујте 16 паралелних правих ивица које су настале додавањем прореза. Да би сте селектовали више од једне ивице притисните и држите SHIFT тастер како би сте селектовали другу и следеће ивице.

Можете пожелети да користите Zoom in команду на падајућем менију за лакшу селекцију.

Можете такође користити тастере са стрелицама да би сте заротирали поглел како би сте селектовали – морате ослободити SHIFT одмах да би сте то урадили.

-Селектовање (прихватање селектовања) свих 16 ивица: изаберите Round Edges (заобљење ивица) команду из Feature менија.

-Појавиће се прозор за дијалог. Притисните (Enter) "slot fillets" за Feature Name Унесите вредност (?) mm за Radius. Притисните ОК.

Уместо додавање заобљења облика, могли сте заоблити линије на профилу прорезима. Ово би имало исти резултат, али ако имате посебан заобљен облик то вам омогућава да промените радијус заобљења на облику. Такође вам омогућава да уклоните радијусе и тако упростите модел.

На крају сачувајте цртеж по понуђеном поступку јер ћете га користити у наредним фазамафази овог упутства за рад.